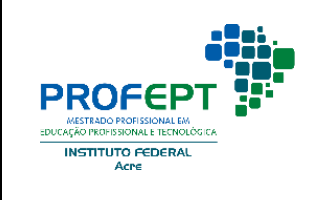

# **FLUXO DEFESA DE DISSERTAÇÃO**

### **\*ANTES DA REALIZAÇÃO DA BANCA:**

#### **Professor/Orientador:**

Convidar os membros da banca, garantindo a presença de um membro externoe

um membro interno ao Programa, combatendo a endogenia.

- $\triangleright$  Acessar o processo do aluno no SEI e inserir:
	- o Formulário Requerimento de defesa (Modelo no site do ProfEPT/Local), com todos os campos devidamente preenchidos;
	- o A dissertação e produto educacional do aluno;
	- o O Comprovante de artigos submetido ou publicado;
	- o O Convite de defesa (Modelo no site do ProfEPT/Local).
	- o O Ofício de encaminhamento de toda a documentação e solicitando a defesa;
- Enviar o processo à Coordenação.
- Agendar a sala para realização da banca presencial ou cadastro da webconferência (no caso de bancas virtuais);

**Obs1**: Ao convidar o membro externo deve informa-lo sobre as características do Programa, assim como do formato da dissertação e do produto educacional, reportando sempre que possível ao site do ProfEPT: [https://web.ifac.edu.br/profept/.](https://web.ifac.edu.br/profept/)

**Obs2**: Informar e solicitar aos(as) avaliadores(as) externos(as), da nessecidade de cadastro no Sistema SEI/IFAC, para fins de assinatura eletônica de documento atráves do sistema.

Link para cadastro de usuário externo:<https://sei.ifac.edu.br/externo/>

#### [Cadastro usuário externo SEI/Ifac](https://sei.ifac.edu.br/sei/controlador_externo.php?acao=usuario_externo_logar&acao_origem=usuario_externo_gerar_senha&id_orgao_acesso_externo=0)

### **Coordenação/Secretário:**

- Conferência e análise do histórico acadêmico para validação da banca;
- Após verificação, inserção de e-mail de pedido de divulgação da banca no site do PROFEPT;
- > Inserção do e-mail de divulgação interna no PROFEPT.

### **\*DURANTE A REALIZAÇÃO DA BANCA:**

### **Professor/Orientador:**

- $\triangleright$  Recepciona os convidados;
- $\triangleright$  Preside a banca; e
- Elaborar a ATA para assinatura dos membros da banca no momento de realização das mesmas,(em bancas presenciais).
- Digitalizar a ATA assinada, insere no processo SEI em formato PDF. encaminhar a coordenação para emissão das declarações.

### **\*APÓS REALIZAÇÃO DA BANCA:**

## **\*ANTES DA ENTREGA DAS VERSÕES FINAIS**

### **Professor/Orientador:**

 Elaborar a ATA e inserir no processo SEI em formato DOC ou PDF. encaminha a coordenação para inserção no modelo SEI e disponibilização para assinaturas (opcional em bancas presenciais);

### **Coordenação/Secretário:**

- Adequa a ATA inserida no formato DOC ou PDF pelo orientador ao (Modelo SEI);
- $\triangleright$  Disponibiliza ATA para assinaturas dos membros da banca no SEI;
- Após confirmar assinaturas, emite as declarações de participação dos membros da banca dentro doprocesso SEI;
- Emitir as declarações de participação dos membros da banca dentro doprocesso SEI ATA digitalizada (banca presencial);
- Envia e-mail com as declarações para o presidente e demais membros da banca.
- > Inserção da Instrução normativa Ifac n. 02/2020, quando de bancas remotas;

# **\*APÓS AS CORREÇÕES DA BANCA E VERSÃO FINAL DA DISSERTAÇÃO E DO PRODUTO EDUCACIONAL**

### **Professor/Orientador:**

**- Insere:**

- As fichas de avaliação/validação do produto Educacional assinadas pelos avalodores;
- **Anexos:**
	- o A versão final da dissertação com o produto encartado em PDF com ficha catalográfica e folha de aprovação assinada pelos examinadores;
	- o Uma versão do produto em separado e em PDF com ficha catalográfica folha de aprovação assinada pelos examinadores.
	- o Quando couber é obrigatório o ISBN (a ser adquirido pelo aluno);
	- o O comprovante de depósito do produto educacional no Repositório EduCapes - <https://educapes.capes.gov.br/> - **(a ser feito pelo aluno).**
- o O comprovante de cadastro da dissertação e produto educacional no observatório ProfEPT - <https://obsprofept.midi.upt.iftm.edu.br/> (a ser feito pelo aluno). \***Antes do cadastro o aluno deve enviar à Coordenação do ProfEPT a versão final da dissertação já com a folha de aprovação, e a versão final do Produto Educacional,** para inserção na Plataforma Sucupira, visando gerar o link a ser adicionado no Observatório.
- o O termo de entrega de documento e autorizações (Modelo site ProfEPT);
- o O Requerimento para emissão de certificado/diploma, devidamente preenchido e assinado pelo(a) discente **(**Modelo site ProfEPT )
- Ofício de encaminhamento dos anexos acima listados no processo SEI.
- Após, envia-se o processo à Coordenação.

### **Coordenação/Secretário:**

Após conferência de todos os documentos, de posse das versões impressas e conferência no observatório do ProfEPT de postagem do produto e dissertação:

- Envia-se e-mail para a Coordenação de Biblioteca com Dissertação final, produto educacional e comprovante de depósito no repositório do EduCapes, bem como entrega das versões impressas.
- Despacha-se o processo para a Coordenação do Registro Escolar e pede conferência e emissão de histórico e diploma;
- Envia-se e-mail com dissertação e produto para comunicação publicar no site local do ProfEPT.

### **CONCLUSÃO DO PROCESSO NA UNIDADE PROFEPT-CRB**

**OBS:** após a tramitação final do processo para o registro escolar, para confecção do diploma o/a discente devera fazer a solicitação por email ao registro escolar (crb.coreg@ifac.edu.br), para isso deverá anexar cópia do RG e CPF, nada consta da bibliotéca do Campus Rio Branco e o requerimento para emissão de certificado/diploma, devidamente preenchido e assinado, acesso ao formulário clique em: [Requerimento para Solicitação -](https://web.ifac.edu.br/profept/wp-content/uploads/sites/53/2020/08/emissao_diploma.pdf) Certificado/Diploma.